## Hannam University

# dCollection Thesis Submission Guide

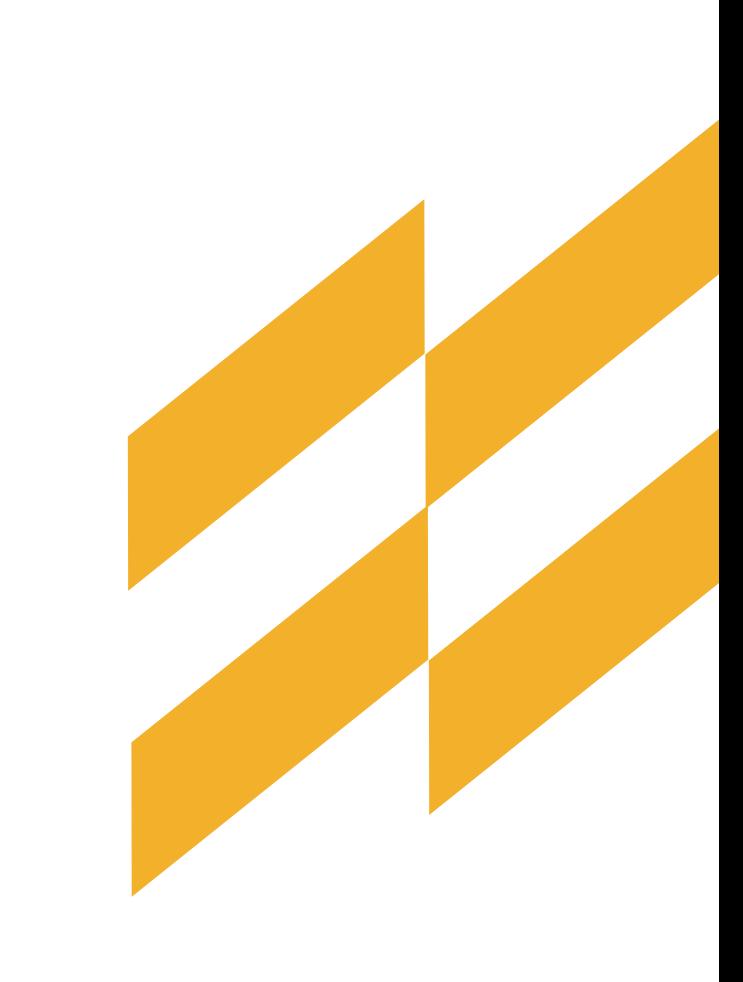

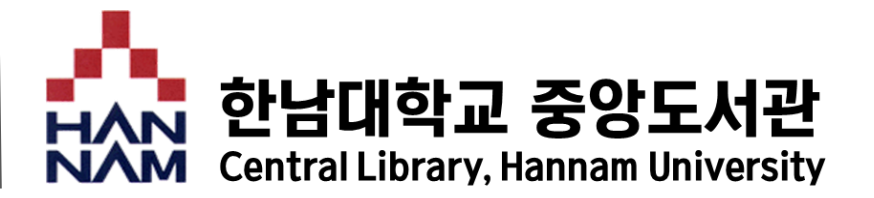

### **Contents**

- 1. What is dCollection
- 2. How to submit your thesis
- 3. Notice

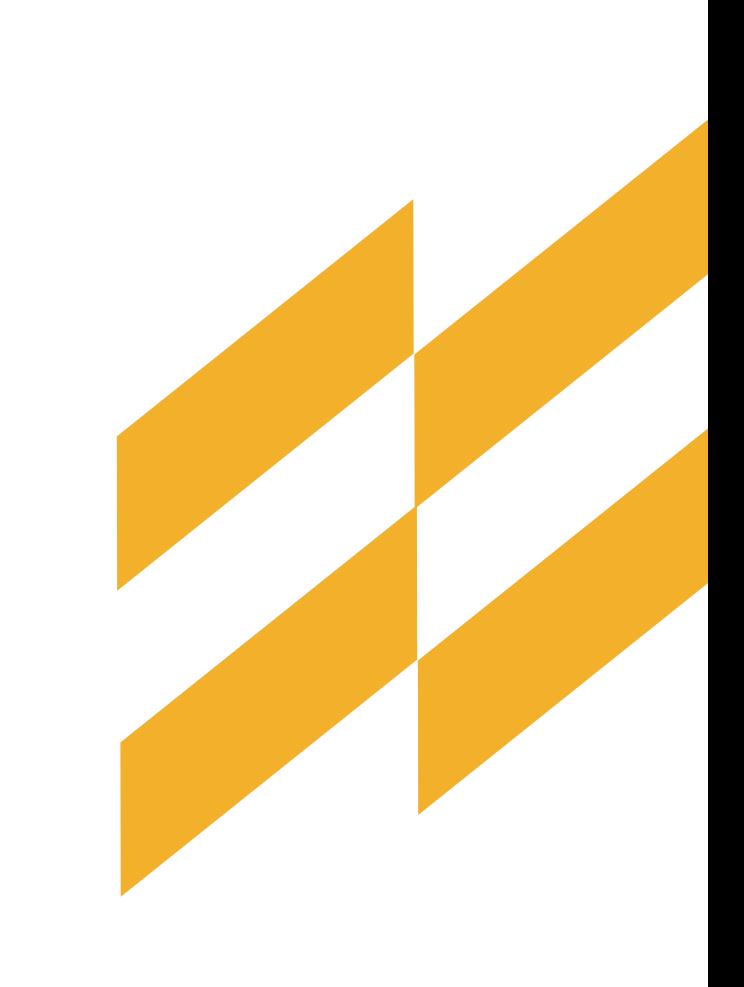

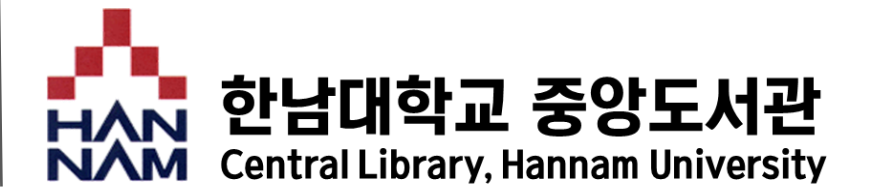

## 1. What is dCollection

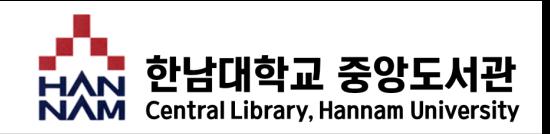

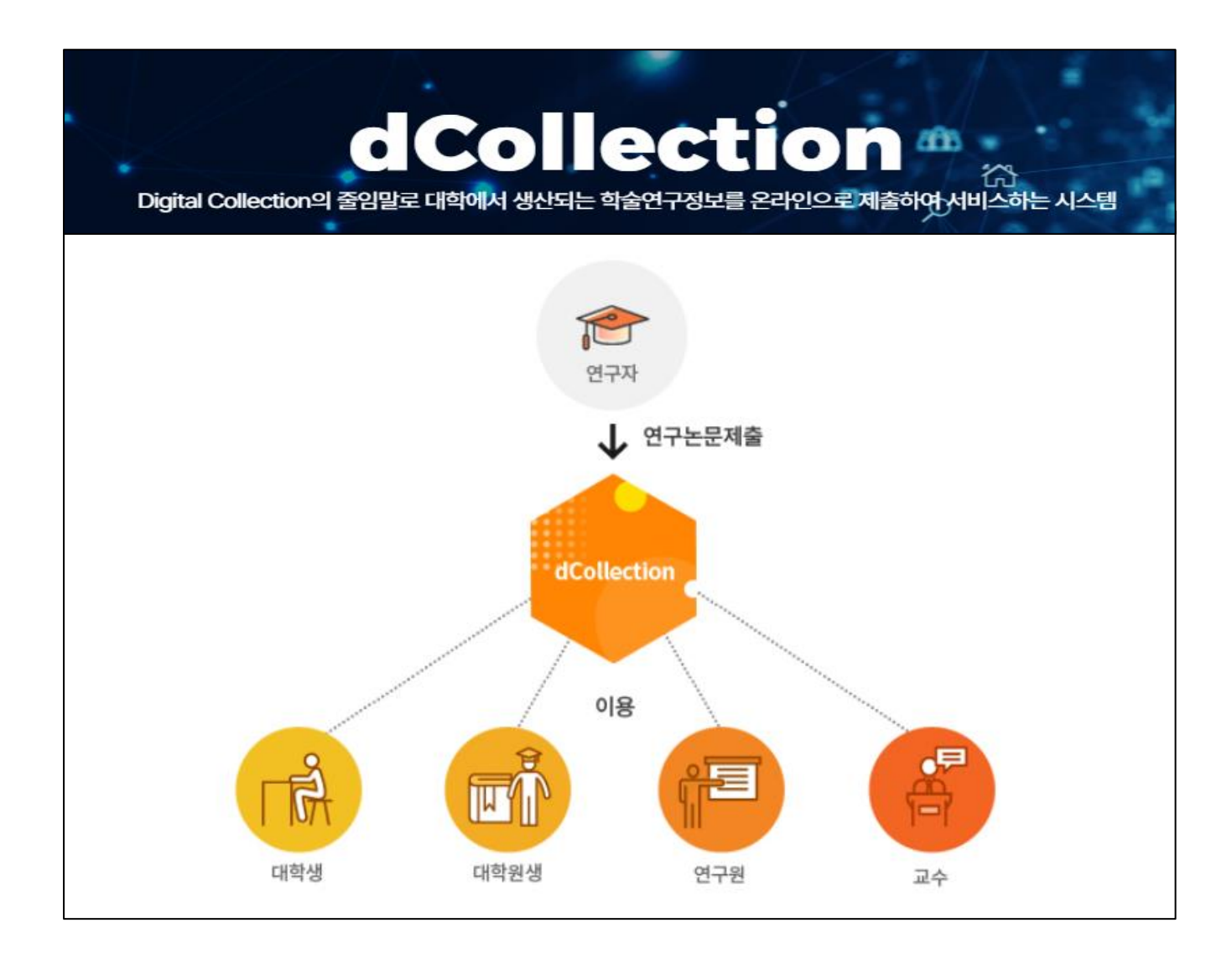

A syetem for unifying the creation and distribution of academic research information at the national level

Data constructed through dCollection can be searched and viewed in the original text through academic site

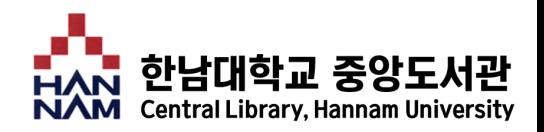

### Submission Order

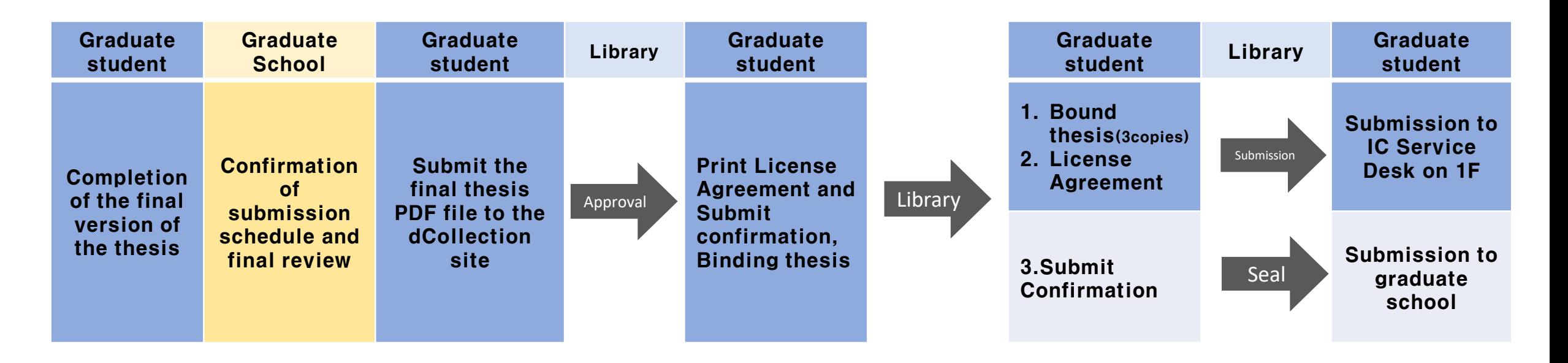

**Supplies when visiting the IC Service Desk**

**: ① License Agreement ② Submit Confirmation ③ bound thesis(3 copies)**

**\* Please visit the library after status becomes 'submit complete'**

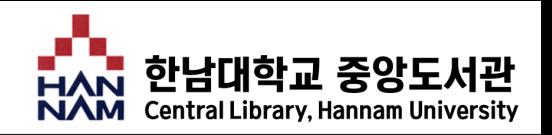

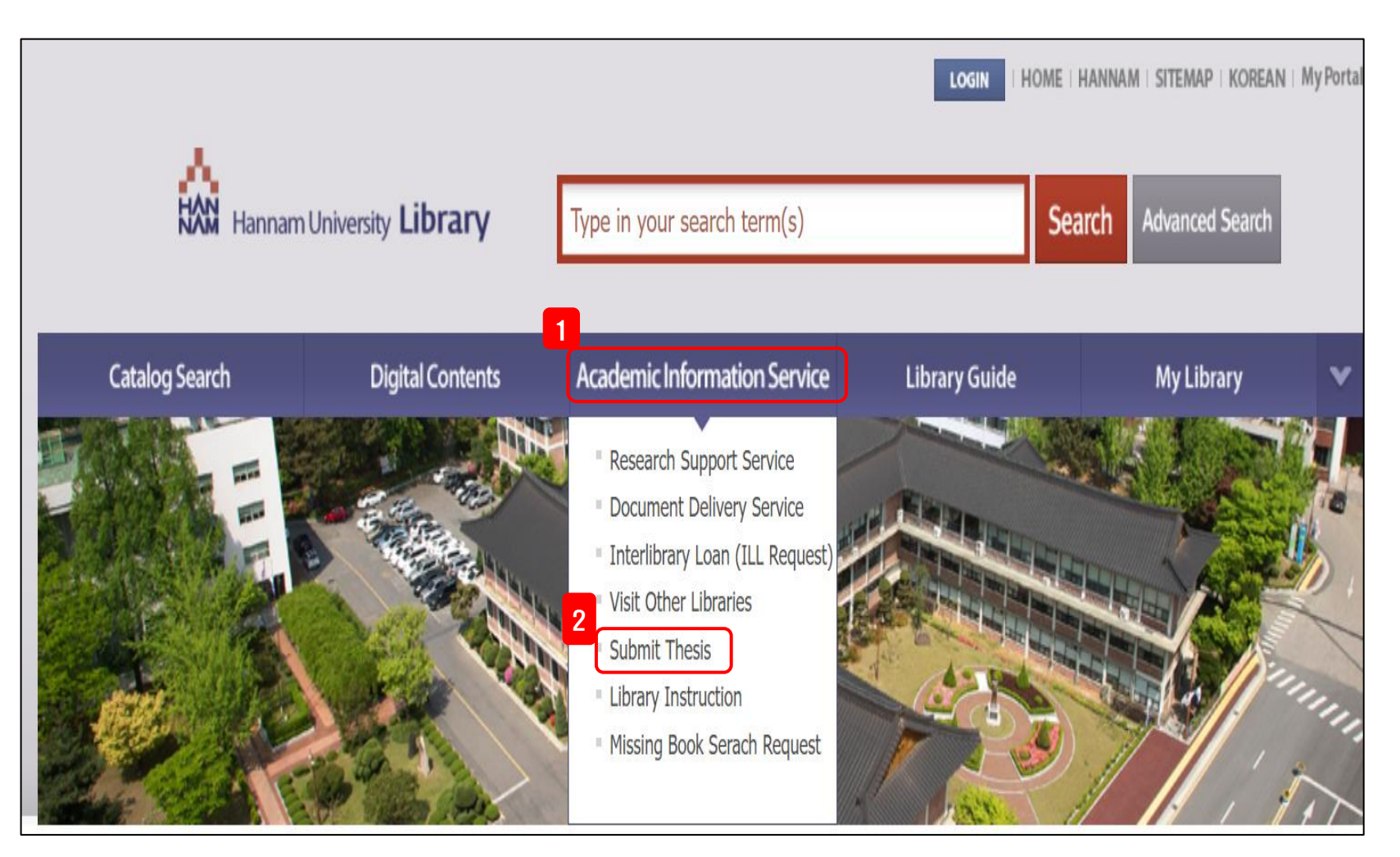

- 1. Access to Hannam University Library website ([https://hanul.hannam.ac.kr](https://hanul.hannam.ac.kr/))
- 2. Academic Information Service Submit Thesis

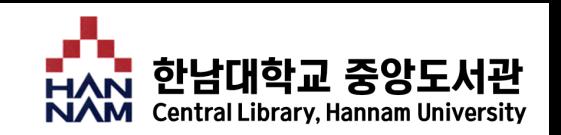

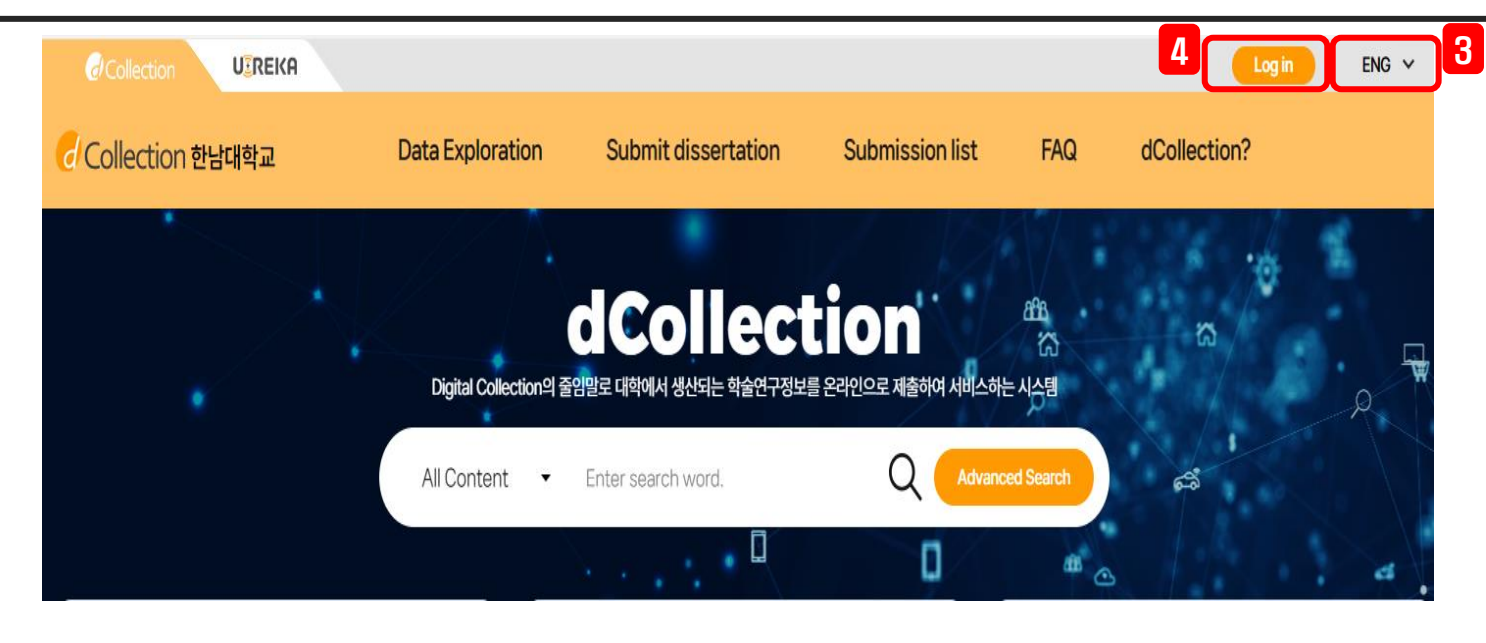

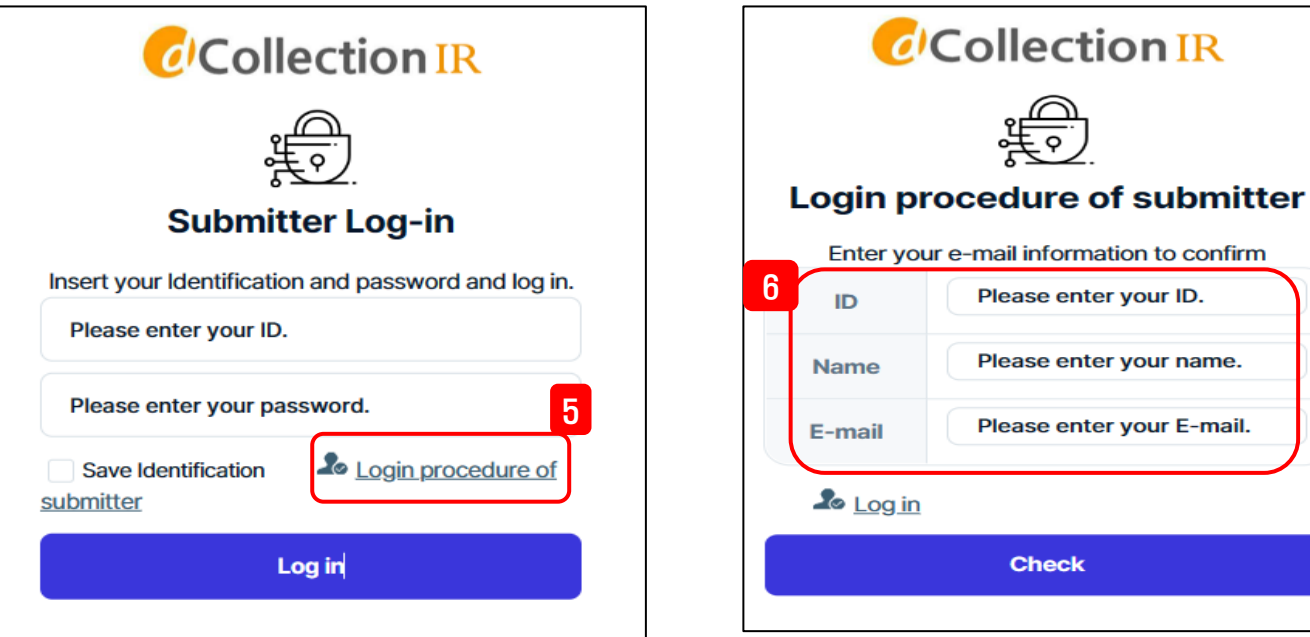

- 3. Change Korean into English
- 4. Click on Log in
- 5. When logging in for the first time, click 'Login procedure of submitter'on the login page and authenticate the submitter
- 6. Enter your ID(student number), name(same Korean name on the register of Graduate School), and email address and click the 'Check' button to send an authentication email to the email address you entered

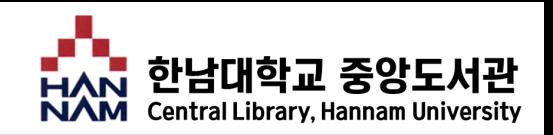

#### 제출자 비밀번호 설정 ollection. 8 아이디 201500577 Certification has been requested, certification e-mail has been sent. 비밀번호 비밀번호를 입력하세요. Please check your e-mailbox. 이동 비밀번호확인 비밀번호를 입력하세요. HANNAM UNIVERSITY LIBRARY Copyright @ 2006 By HANNAM. All Rights Reserved. ※ 영문,숫자,특수문자 조합으로 10~16자리 [dCollection] certification e-mail. (श्रम) ष्टहण्डा प्राप्त 확인 HANNAM UNIVERSITY LIBRARY Copyright @ 2006 By HANNAM. All Rights dcollection@riss.kr 나에게 ♥ Reserved. 文 영어 ▼ > 한국어 ▼ 메일번역 7. Click the link in the received Collection 한남대학교 authentication mail to go to the submitter password setting page Title [dCollection] certification e-mail. 8. Set the password to be used by This e-mail is for certification of dCollection account. To finish your certification, please access to the address as below. the dCollection system and Contents \* Need to finish certification within 24 hours from the moment of certification request, if click the Check button to 7 expired, proceed from the beginning again complete the authentication Verification https://hannam.dcollection.net:443/authentication/confirm/201500577?key=MITrW28dqiHLL3YmkYwDTSSDpSobzG URL ucyik5NZdJ8gyaDgPXnrgwK3ChglwUpEAn process

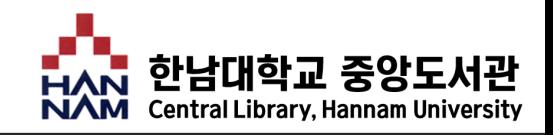

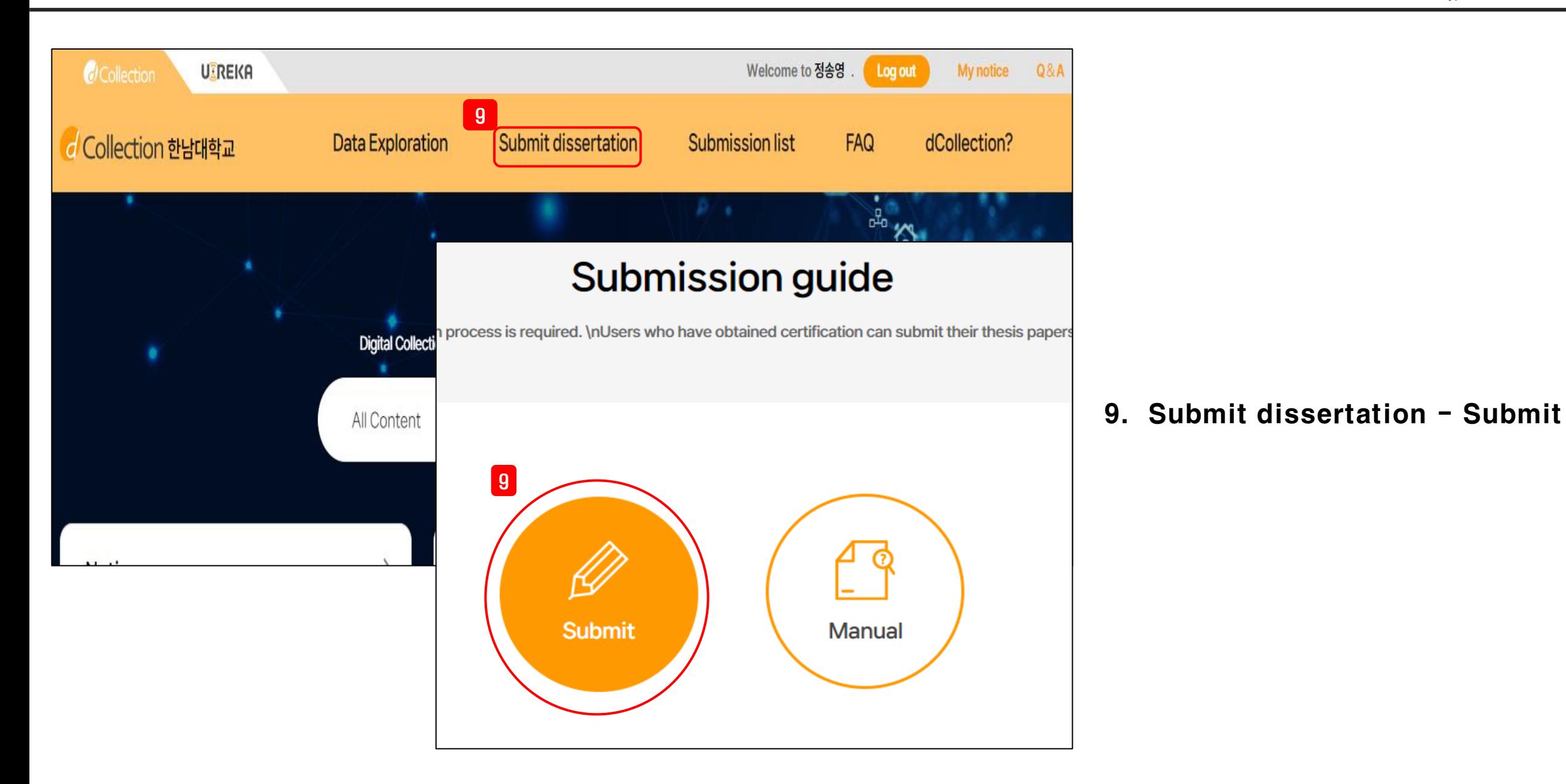

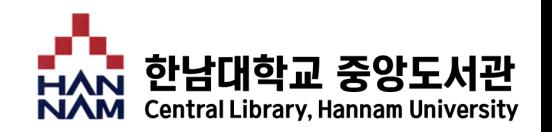

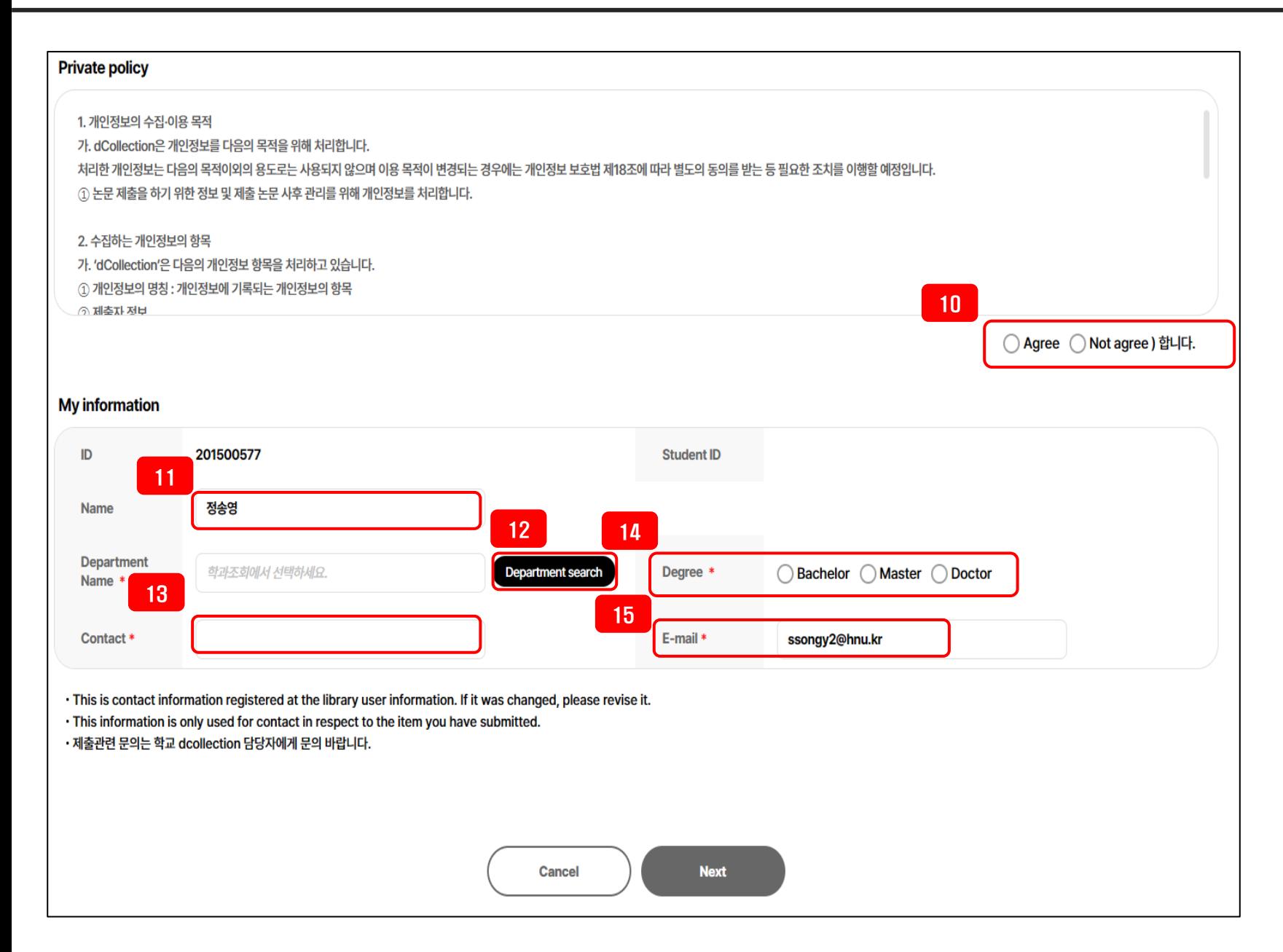

10.Click on Agree for Private policy

- 11. Fill in the same Korean name on the register of Graduate **School**
- 12. Select your department through Department search
- 13. Write your cell phone number(Send a message through Kakao Talk) Ex) 000000000000 without "-"
- 14.Select your degree

#### 15.Write your E-mail address (send Return Mail)

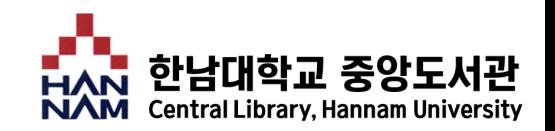

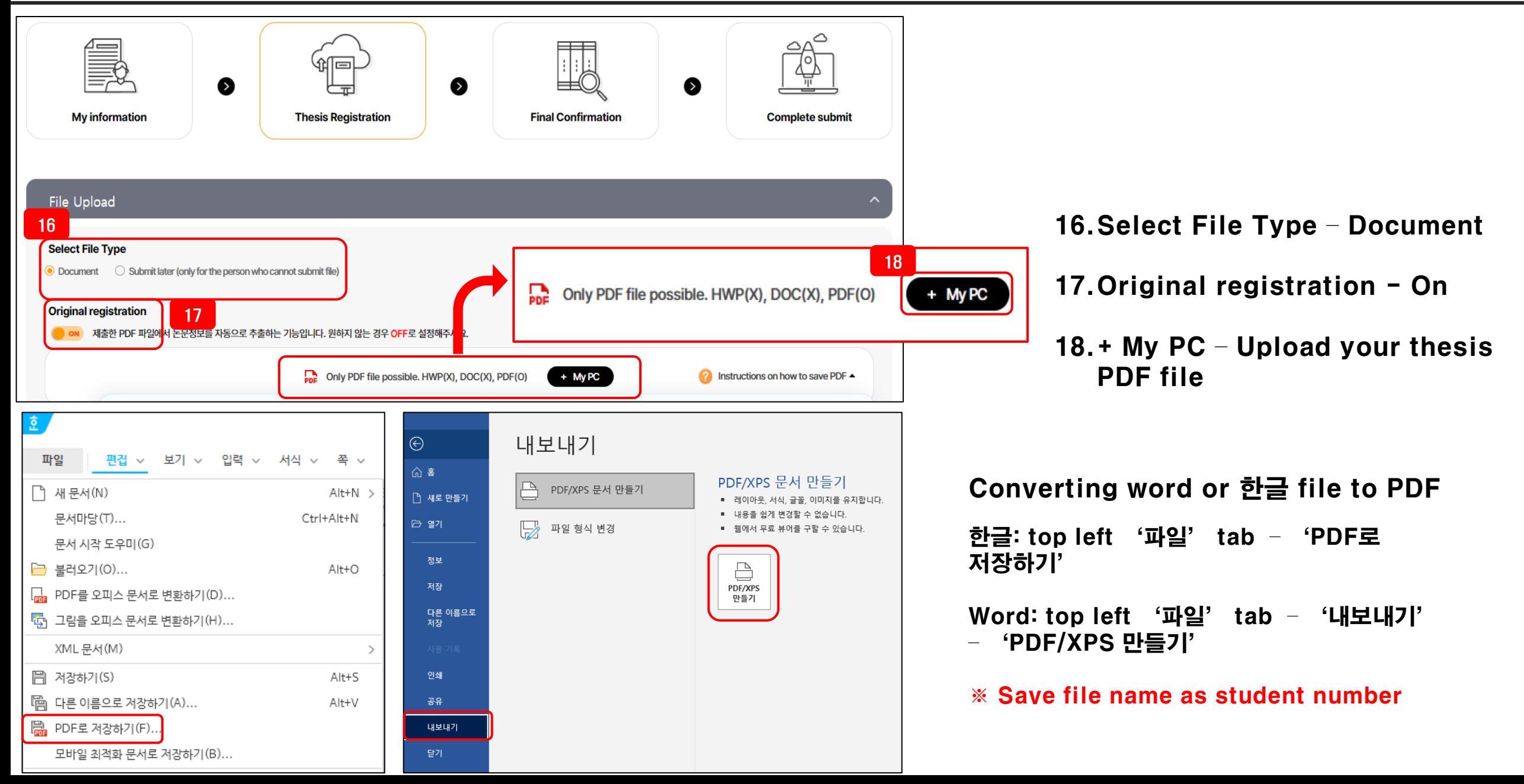

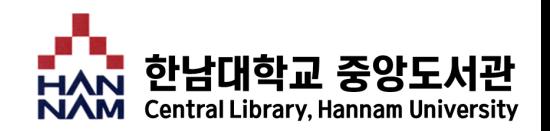

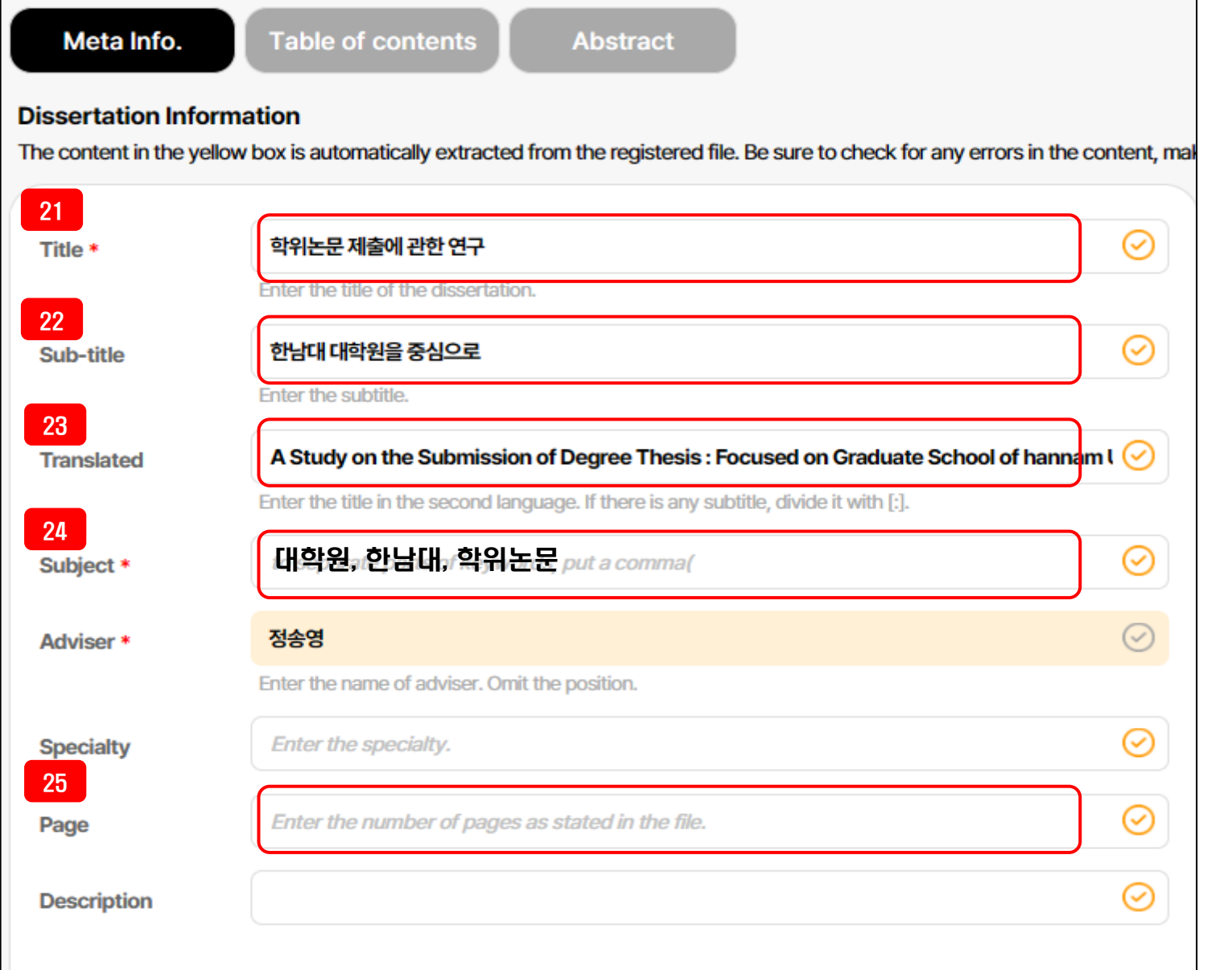

19.Check the PDF thesis file for errors in the auto-extracted Meta info.

If you want to modify, click  $\heartsuit$ 

#### 20.Write additional information required

- '\*'is required information
- 21.Write the title in the main language of the thesis
- 22.Write the sub-title in the main language of the thesis
- 23. 'Translated' is divided into ":"(colon) if sub-title is present
- 24.Write keywords in the thesis on Subject or write the keywords you think if the keywords are not in the thesis

25.Enter the number of pages

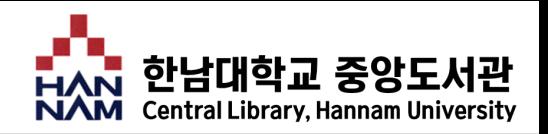

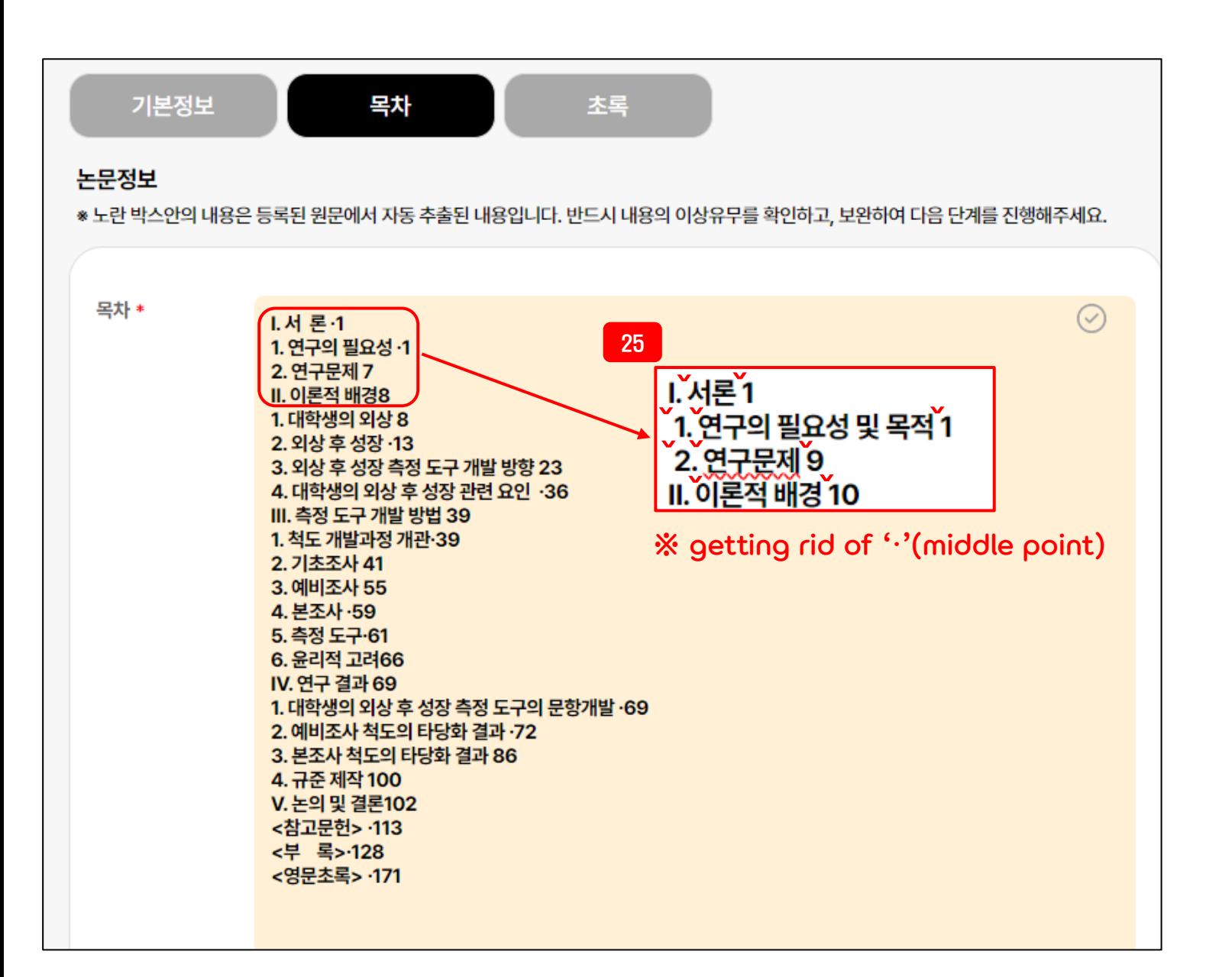

26.Compare the actual page of the thesis with the page in the table of contents to confirm if it matches

27.Sort left, but indent one space from the higher level of each table of contents structure

#### 28.Spacing the table of contents

ex) Ⅰ. 서 론 · 1 -> Ⅰ. 서론 1 ex) 1.연구의 필요성 · 1 -> 1. 연구의 필요성 1

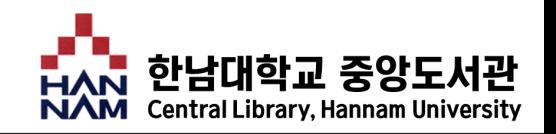

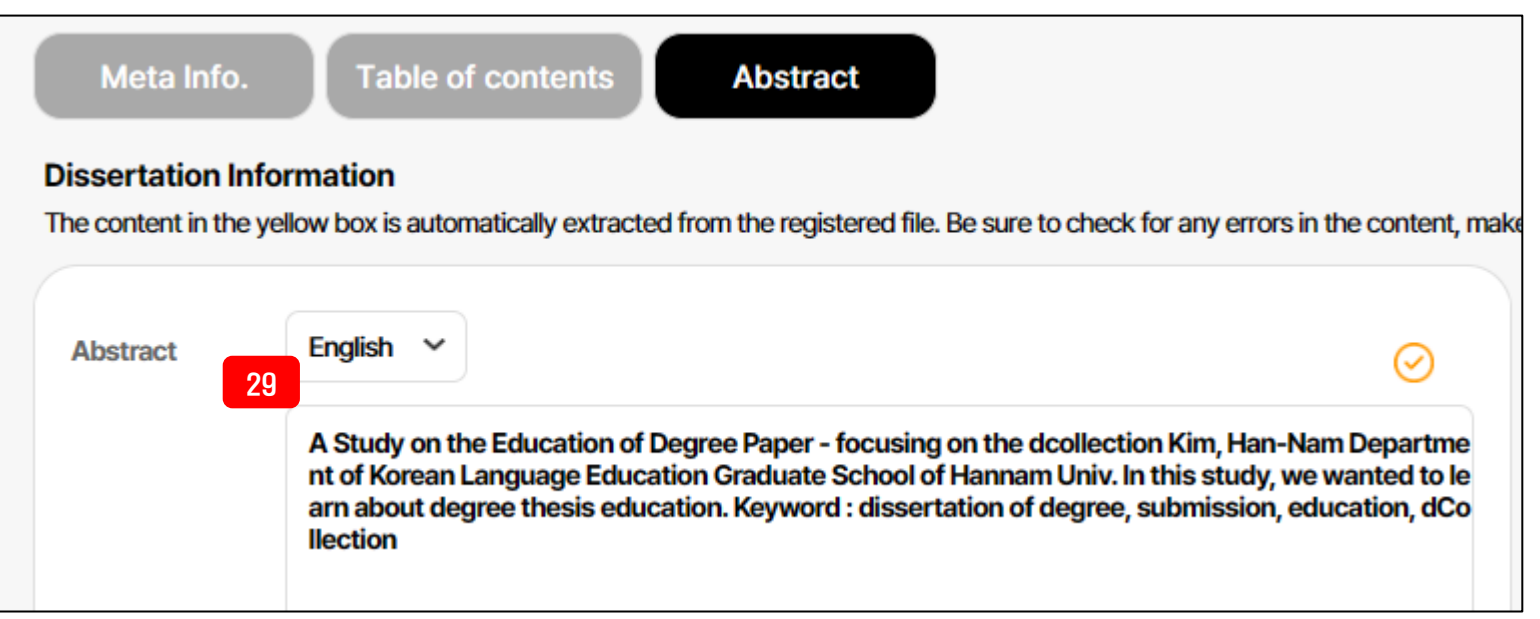

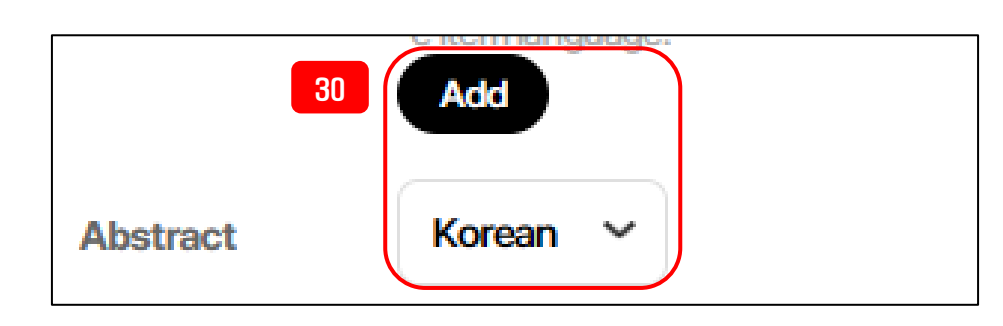

#### 29. Make sure that the abstract is well entered(Same as the original abstract)

30.If there is an English abstract, click on the 'Add' button and enter it by copying and pasting the original abstract (ctrl + C, ctrl + V)

**※** If the abstract is not automatically extracted, enter it from the original text by copying and pasting (ctrl + C, ctrl + V)

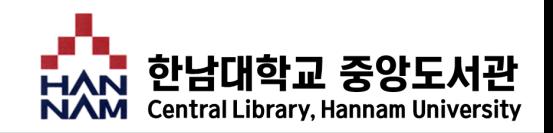

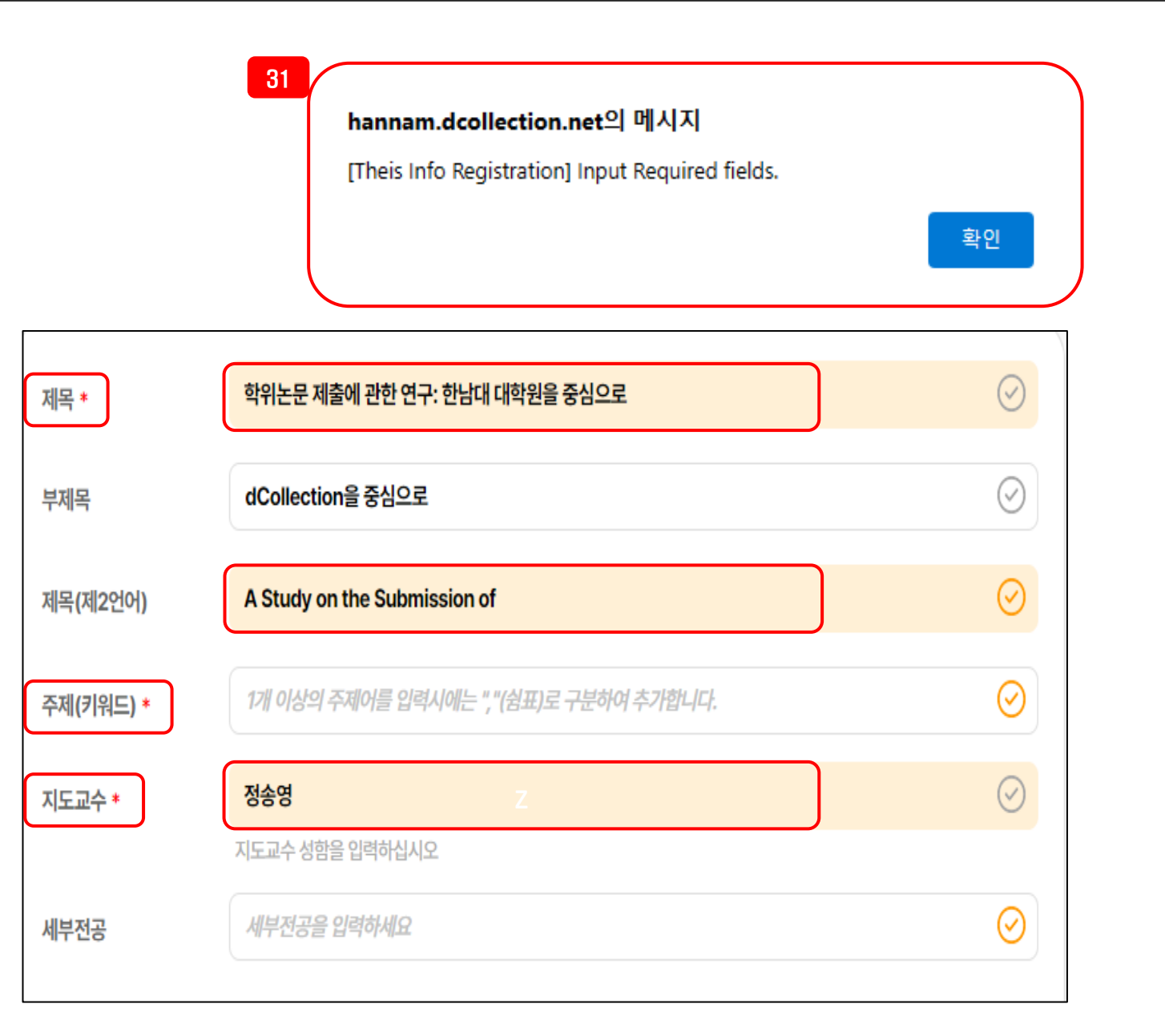

31.If a pop-up menu appears, click on all the yellow boxes in the Meta info, Table of Contents, and Abstact to remove yellow boxes or write required information

※ The yellow box functions to check with the submitter whether there is an abnormality in the automatically extracted information

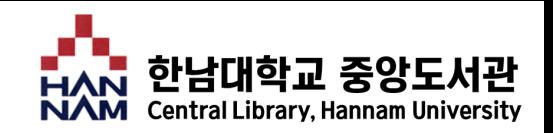

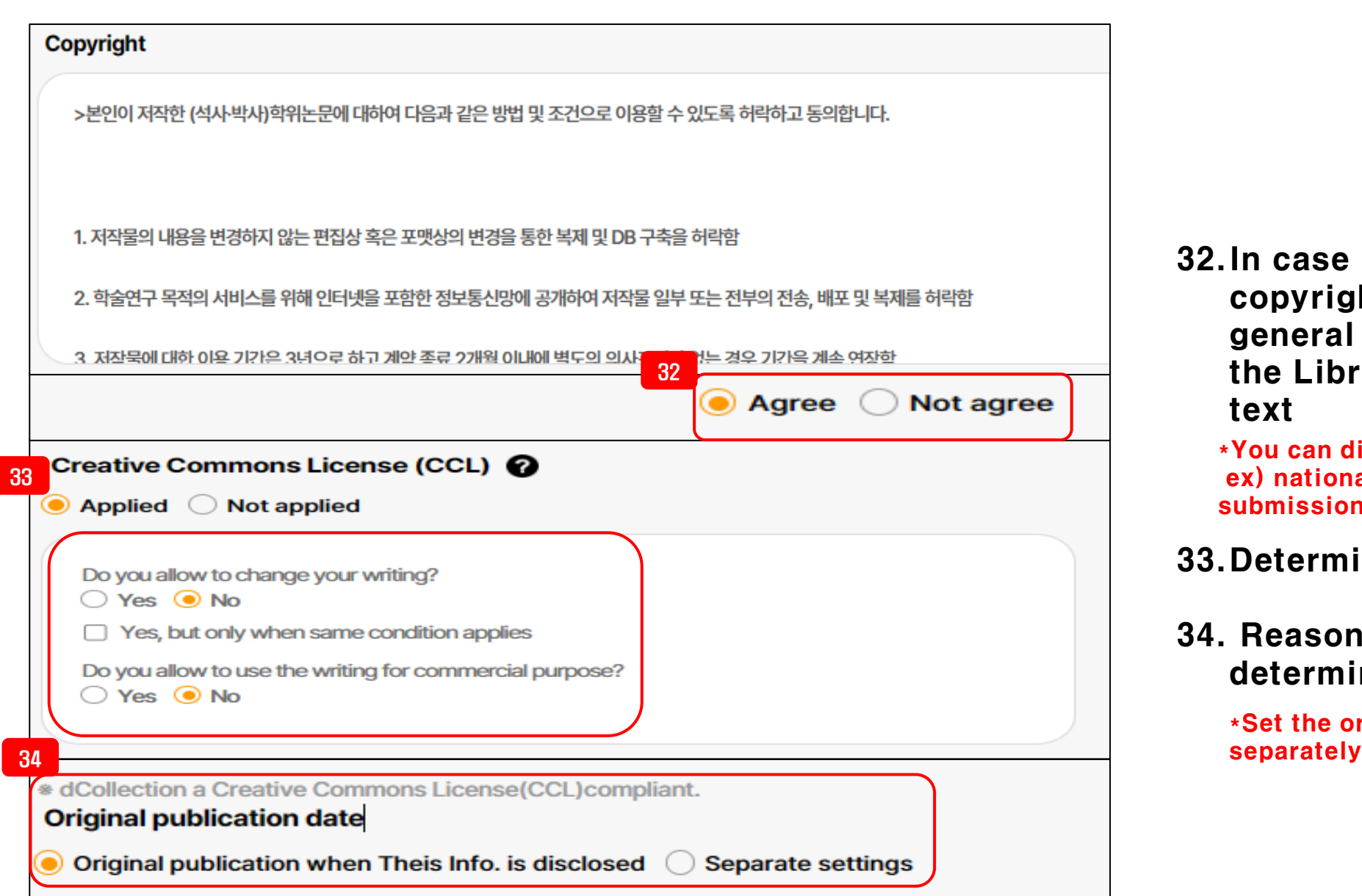

32.In case of disagreement with copyright, it is not serviced by general users, but only users in the Library can read the original text

\*You can disagree if you have a special reason ex) national security, patent applications, journal submissions, etc

#### 33.Determining CCL

#### 34. Reason is required when determining Separate settings

\*Set the original publication date when setting

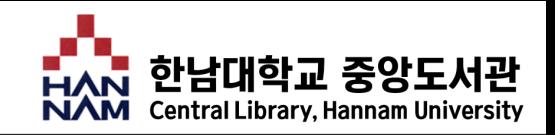

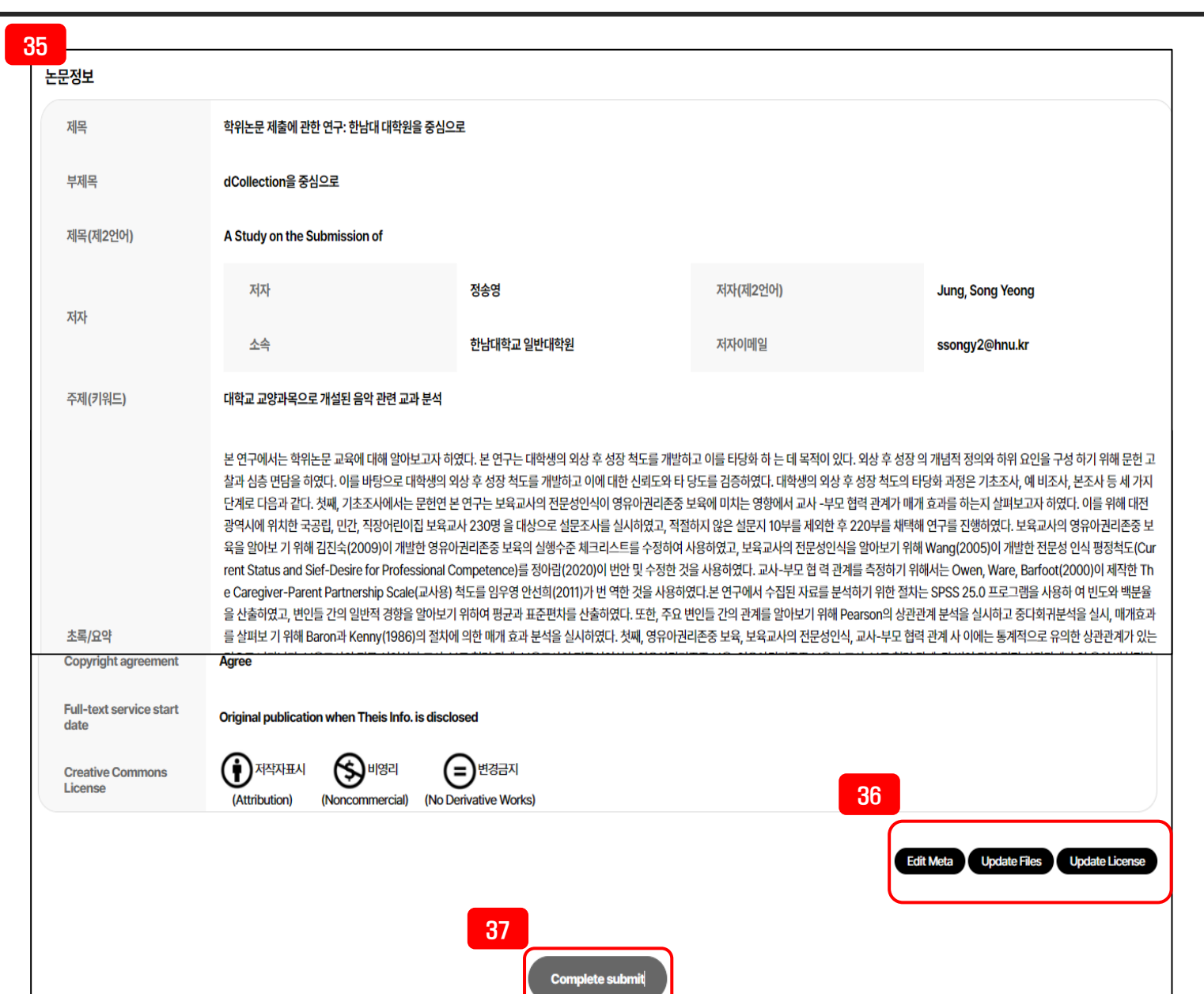

- 35. Ensure that my thesis information(Title, Sub-title, Translated, Author, abstract, Awarded, etc.) and the information entered are exactly the same
- 36. Edit Meta: Correcting Title, Author, Abstract, Awarded Update Files: Correcting the contents of the thesis PDF file Update License: Correcting copyrights matters
- 37. Click on 'complete submit', no modification when submission is completed

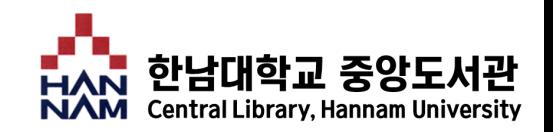

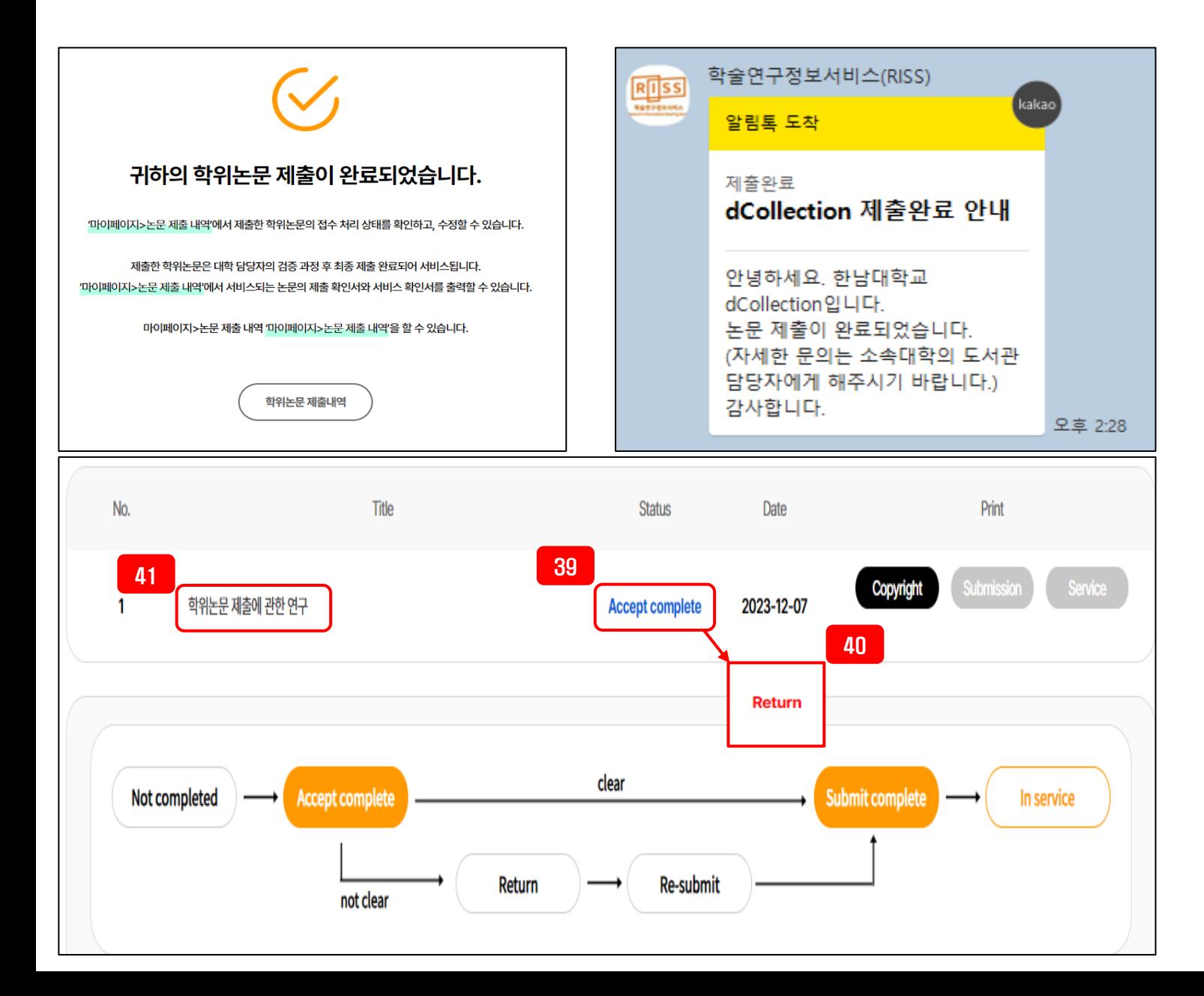

38.Send you a kakaotalk message when you complete the submission

39.In the status of the thesis, it takes about 1-2 days on weekdays to be 'Submit complete' if there is no abnormality in the process of 'Accecpt Complete' of the thesis

40.Return any errors during thesis inspection

41.Click on the title of the thesis to modify and resubmit after return

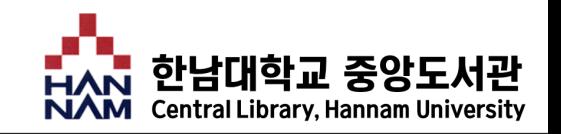

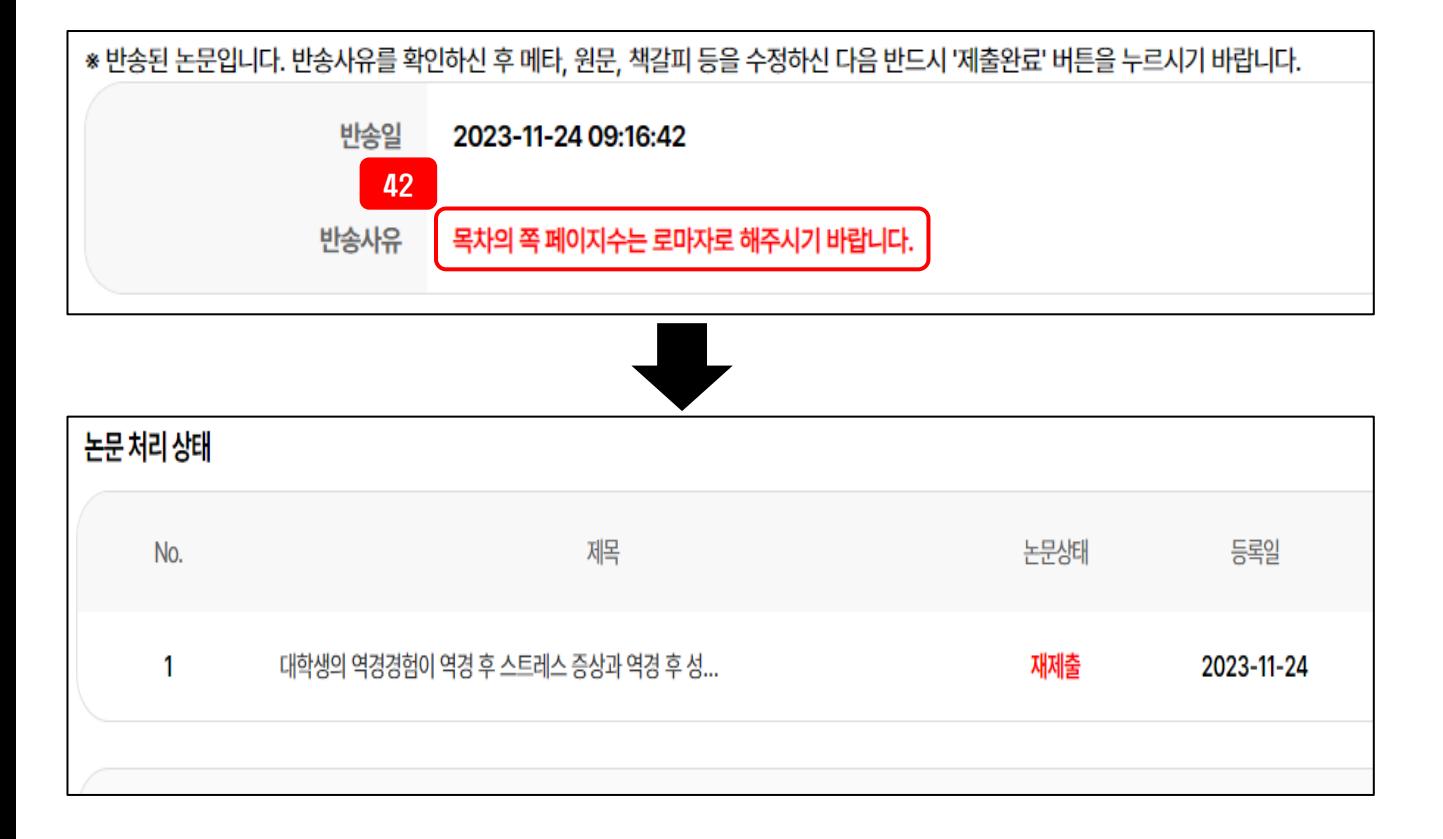

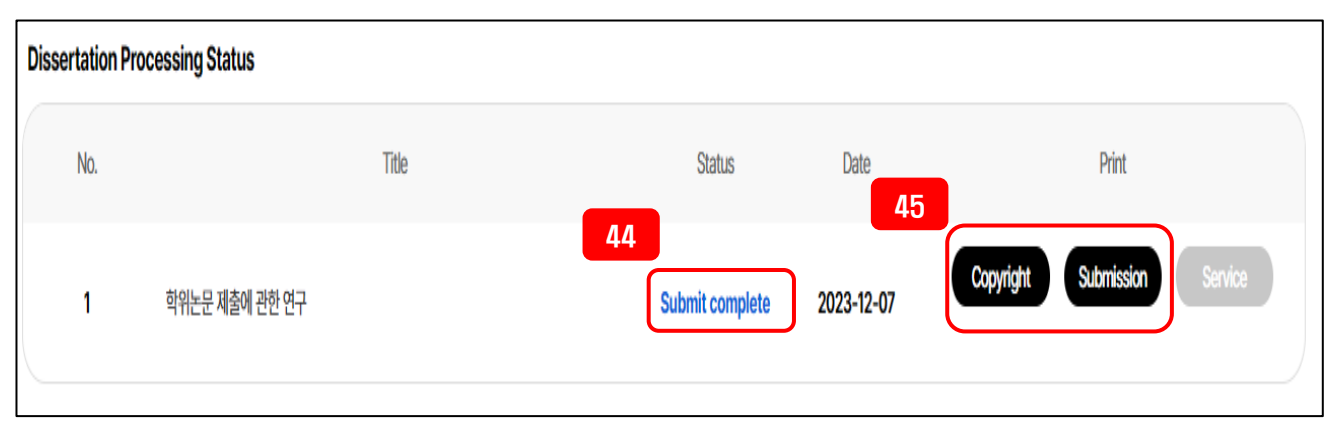

- 42.Modifying meta, pdf file, License, etc. according to reasons for return
- 43.Click 'complete submit'after modifying
- 44.After confirming that there is no problem in the library, the thesis status becomes 'Submit complete'
- 45.When the status of the thesis becomes 'Submit complete', copyright and submission document can be printed

46.After the status of the thesis becomes 'Submit complete', bind your thesis

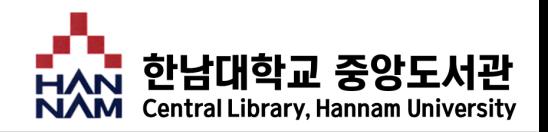

### **Status**

- Not completed The submission of the paper was not completed successfully. Go to the detailed screen and select Submit Completed
- Accept complete The submitted paper is being processed by the administrator
- Return: The paper was returned by the administrator for a particular reason. Please check the reason for return on the personal notice, go to the detailed screen of the return paper from the submission details inquiry, modify the contents and resubmit.
- Re-submit : This is the case when the returned paper has been resubmitted
- Submit complete : This is the pre-service stage after the submitted paper is verified by the administrator.
- In service :The submitted is in service. Search to view your paper

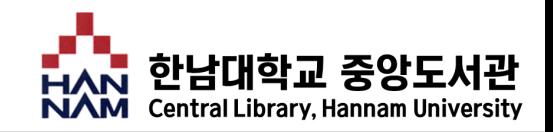

### **Notice**

- Make sure to enter the original thesis and meta information equally
- The seal (sign) of professors may be omitted for the approval sheet in the file
- Submission after signing the copyright document
- 'Awarded'- 2024.2
- Cover, inner cover, and approval sheet omit the number of pages
- Write in Roman numerals (case letters) before the start of the introduction ex) Table of contents, text of thanks, abstract, etc
- The first chapter (introduction) of the paper starts with a page number of 1
- The title and page of the table of contents are the same as the body text
- Delete blank pages in the file (excluding the space between the outer and inner covers)

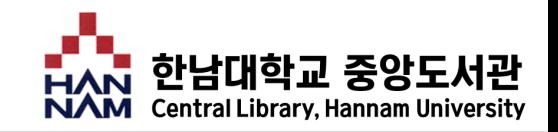

1) Supplies for submission

- : ① Copyright ② Submission ③ Thesis(3copies)
- The seal(sign) of professors of the approval sheet can be omitted
- **Soft cover is recommended for binding**
- Be sure to bind to the final approved pdf file

2) Place to submit

: IC Service desk on the 1st floor of the library

3) Bound thesis submission schedule

: By the deadline for submission of the bound thesis of each graduate school

\* The deadline for submission varies from graduate school to graduate school, so contact each graduate school

### 4) Library Thesis Submission Time

: Mon - Fri  $09:00 \sim 17:00$ (Excluding lunchtime 12:00-13:00)